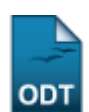

## **Editar Observações do Discente**

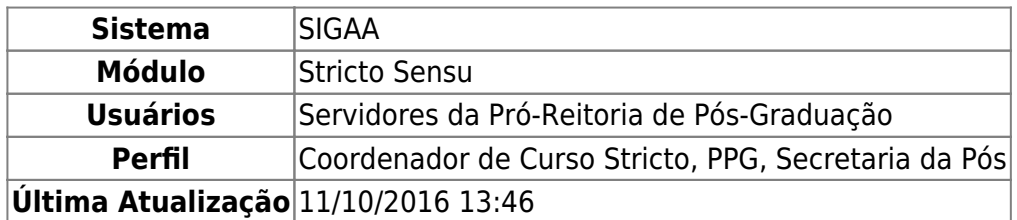

Esta funcionalidade permite os usuários da Pró-Reitoria de Pós-Graduação cadastrar, consultar ou alterar observações sobre um determinado discente.

Para editar as observações de um discente, acesse o SIGAA → Módulos → Stricto Sensu → Alunos → Dados do Discente → Editar Observações do Discente.

O sistema exibirá a tela para que o usuário Informe os Critérios de Busca.

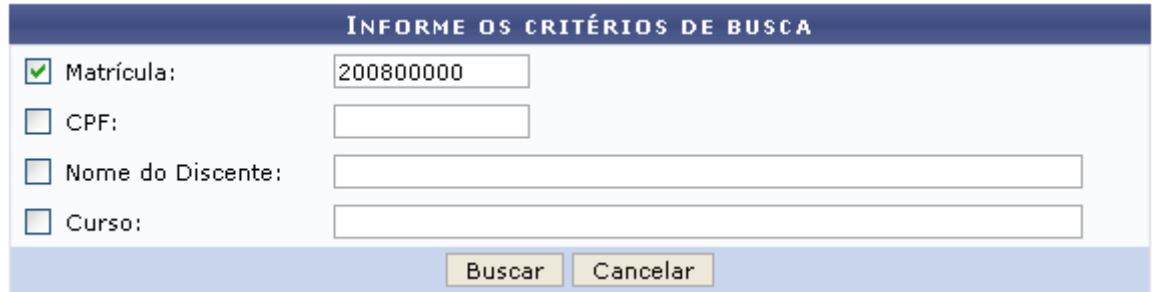

A busca poderá ser realizada a partir de um ou mais dos seguintes parâmetros:

- Matrícula: Informe o número da matrícula do discente;
- CPF: Forneça o CPF do aluno a ser buscado;
- Nome do Discente: Informe o nome do discente;
- Curso: Digite o nome do curso que o aluno frequenta.

Clique em *Cancelar* caso desista de realizar a operação. Será exibida uma caixa de diálogo onde o usuário deverá confirmar para continuar o cancelamento. Esta ação será a mesma sempre que estiver presente na tela.

Clicando em *Buscar* o sistema exibirá a lista de discentes encontrados.

Buscaremos usando a Matrícula 200800000 para exemplificar.

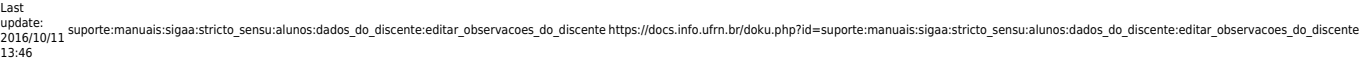

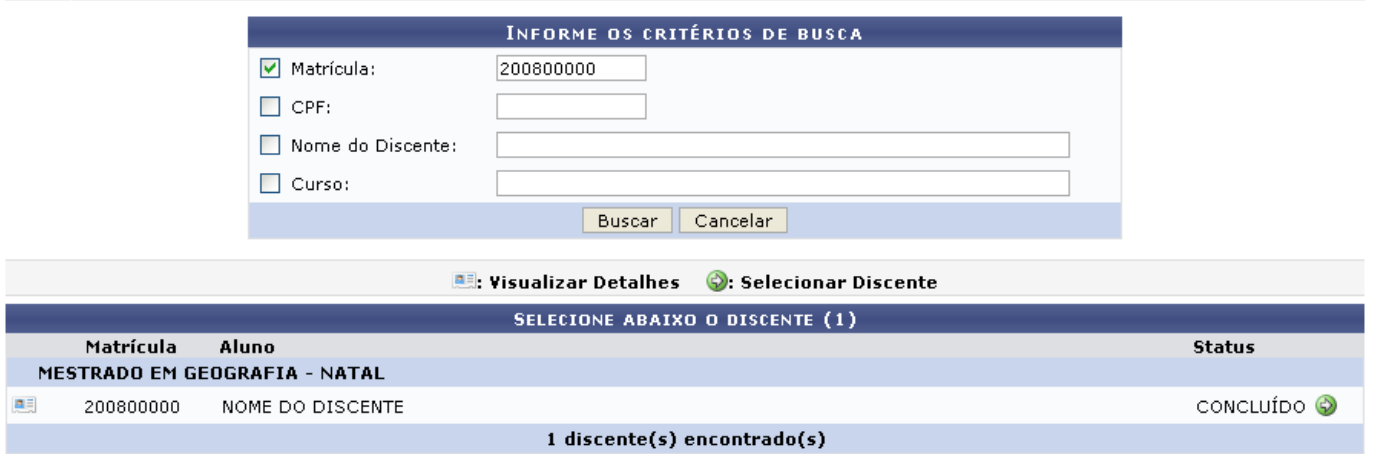

O usuário poderá Visualizar Detalhes do discente clicando no ícone [.](https://docs.info.ufrn.br/lib/exe/detail.php?id=suporte%3Amanuais%3Asigaa%3Astricto_sensu%3Aalunos%3Adados_do_discente%3Aeditar_observacoes_do_discente&media=suporte:manuais:sigaa:stricto_sensu:alunos:dados_do_discente:visu.png)..

A página, dessa forma, ficará com a seguinte configuração:

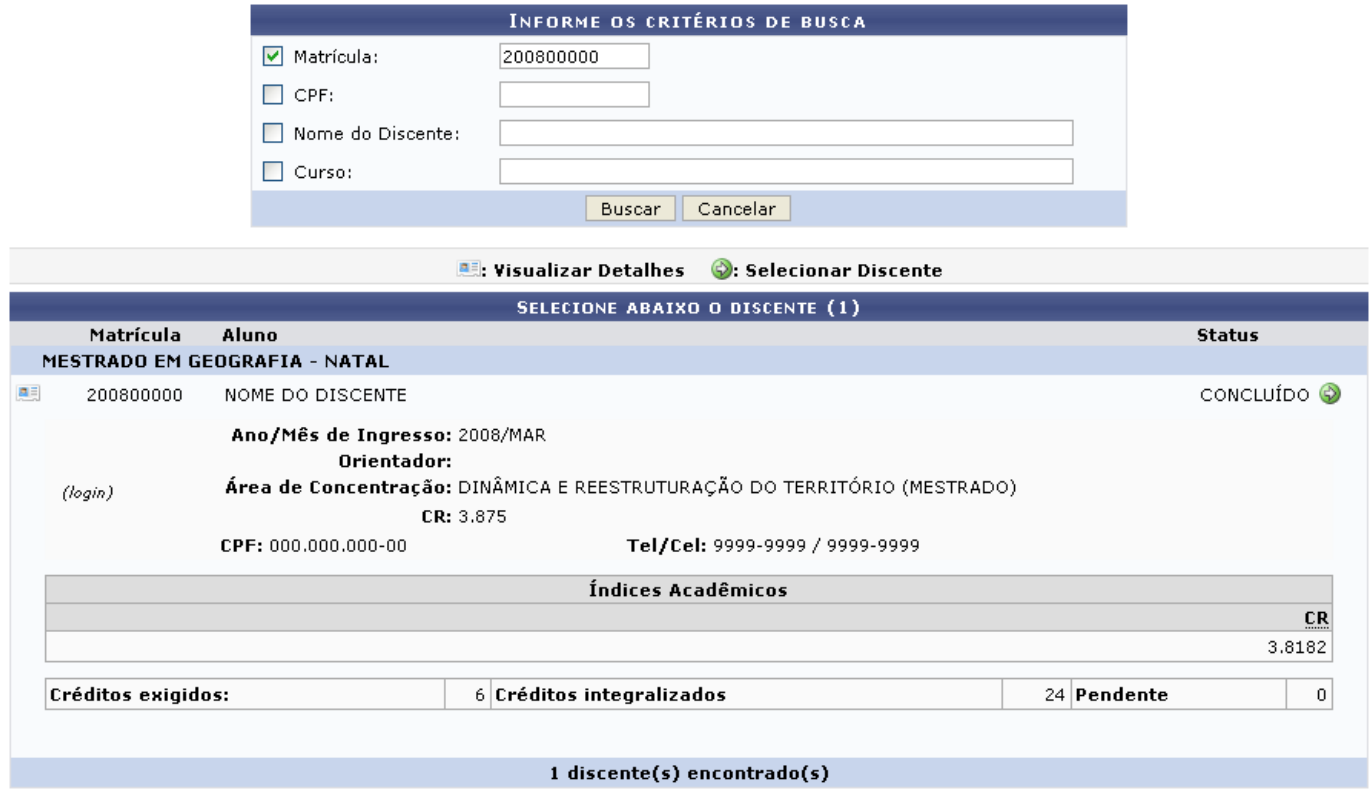

Clique novamente em **e a tela retornará à situação original**.

Paraselecionar o discente para iniciar a operação, clique em  $\bullet$ .

Em seguida, a seguinte tela será gerada:

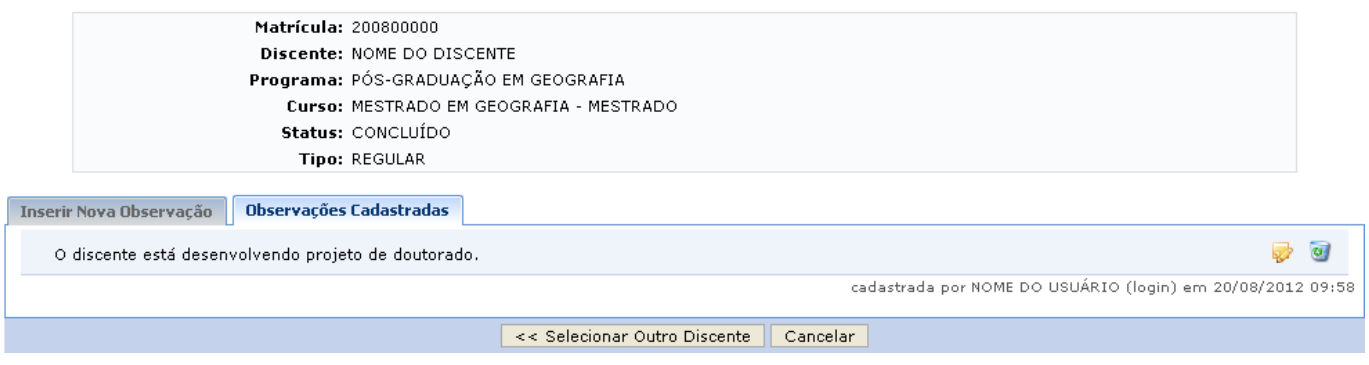

Nesta tela o usuário poderá visualizar as Observações Cadastradas para o discente, permitindo ao usuário alterá-las e/ou removê-las.

Paraalterar uma observação, clique no ícone . A seguinte tela será gerada:

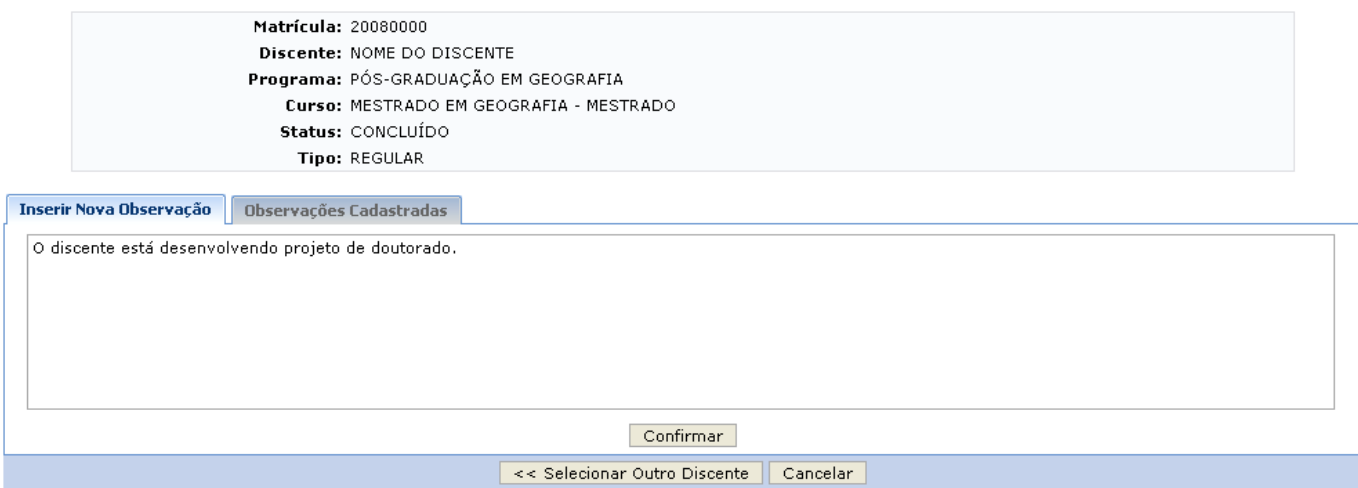

**Stricto Sensu** 

O usuário será encaminhado para o campo Inserir Nova Observação. Neste, será possível modificar a observação cadastrada, assim como, acrescentar uma nova observação. Essa observação ficará gravada no histórico do discente, portanto deve ser cadastrada com atenção.

Para retornar à tela de busca, clique em *Selecionar Outro Discente*. O sistema direcionará à primeira tela deste manual. Para registrar as alterações ou cadastrar nova observação, clique em *Confirmar*.

A seguinte mensagem de sucesso será gerada:

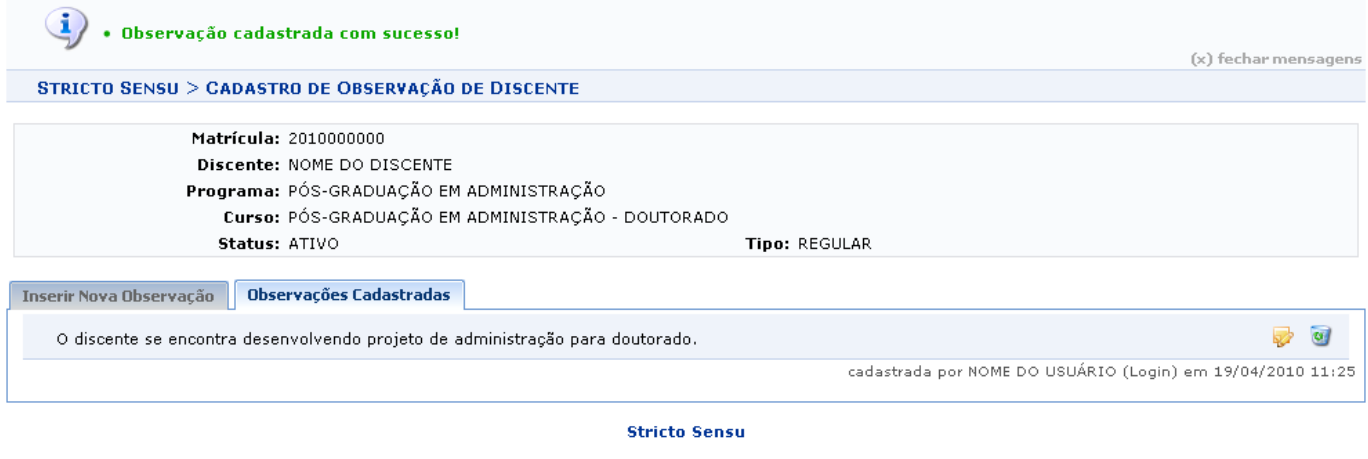

Clicandono link Stricto Sensu o sistema retornará ao menu Stricto Sensu.

Pararemover uma observação cadastrada, o usuário deverá clicar no ícone . Em seguida, será necessário a confirmação da operação:

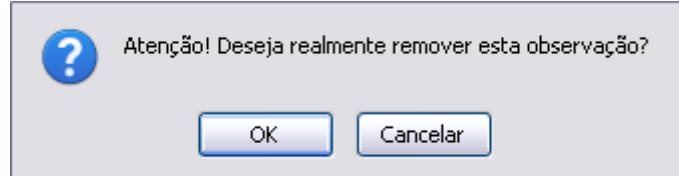

Para confirmar a remoção da observação, clique em *OK*. Por fim, será gerada a mensagem de sucesso:

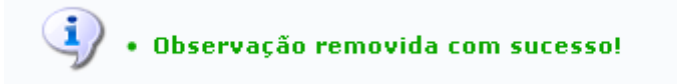

## **Bom Trabalho!**

## [<< Voltar - Manuais do SIGAA](https://docs.info.ufrn.br/doku.php?id=suporte:manuais:sigaa:stricto_sensu:lista)

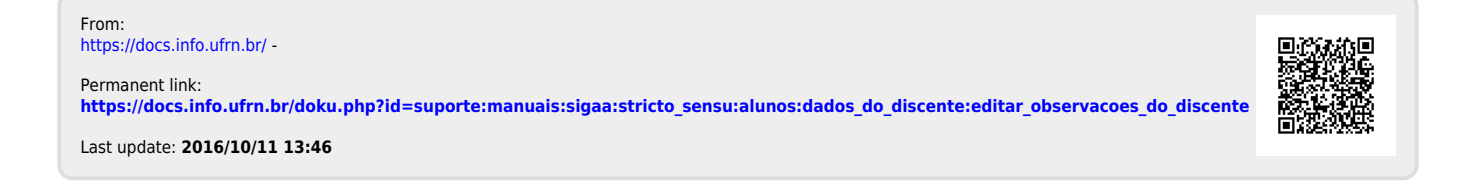